# **Aula 7 /8 – 20/04/2021**

# **(Modelação no 3Ds MAX)**

-Clicar na tecla X para obter uma caixa de pesquisa de comandos.

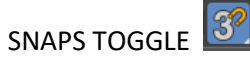

**-**após utilizar este comando, é preferível desliga-lo.

## **Bar D**

**CUSTOMIZE** 

Units Setup…

Display Unit Scale

Metric: Centimeters

System Unit Setup

Centimeters

Lighting Units

International

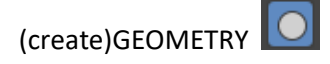

Box (Bar)

-Length: 300

-Width: 600

-Height: 300

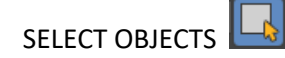

-com o rato em cima do volume do passo anterior, clicar no botão direito.

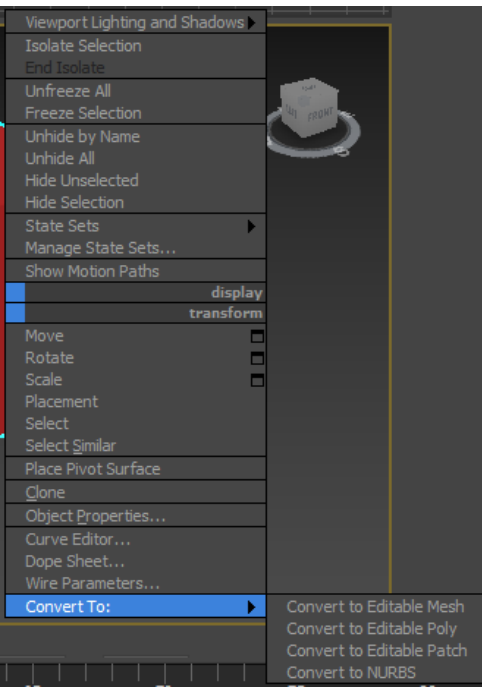

Convert To:

Convert to Editable Poly

Selection

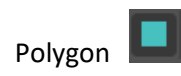

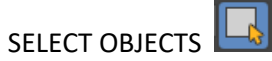

-selecionar uma das faces retangulares, perpendicular à base retangular, e eliminá-la.

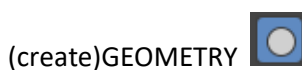

Box (Parede)

-Length: 35

-Width: 600

-Height: 300

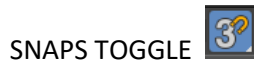

Grid and Snap Settings

-Endpoint

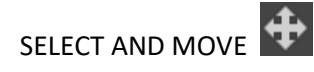

-selecionar objeto criado no passo anterior.

-mover de forma a que os vértices de uma das faces maiores, coincidam com os vértices da parte sem face, do primeiro volume.

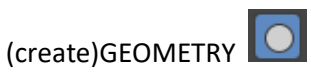

Box (Moldura da Porta)

-Length: 90

-Width: 90

-Height: 200

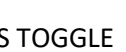

SNAPS TOGGLE

Grid and Snap Settings

-Midpoint

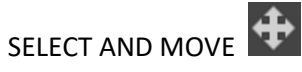

-selecionar objeto criado no passo anterior (Moldura da Porta).

-mover o volume, alinhando-o com o centro das arestas inferiores do volume "Parede"

-posicionar de forma a que a espessura do volume "Parede" esteja dentro do volume movido.

-selecionar o volume "Paredde".

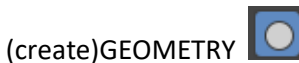

Compound Objects

Boolean

Operand Parameters

Subtract Subtract

Boolean Parameters

Add Operands

-selecionar volume a subtrair/eliminar, neste caso o volume "Moldura da Porta".

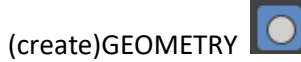

Box (Porta)

-Length: 5

-Width: 90

-Height: 200

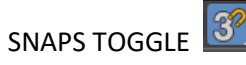

Grid and Snap Settings

-Endpoint

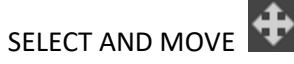

-selecionar o volume "Porta".

-mover para o buraco criado no volume "Parede".

-mover o volume "Porta" mais ou menos no centro da espessura do volume "Parede".

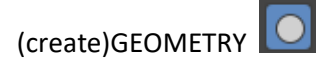

Plane (Base)

-colocar na base do bar e prolongar.

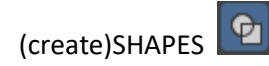

Text

Parameters

Type: Bauhaus 93

Size: 45

-escrever "DIA D" na descrição

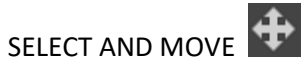

-selecionar o texto.

-mover para uma zona na fachada, numa parte acima da porta.

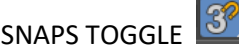

Grid and Snap Settings

Home Grid

Grid Spacing: 3

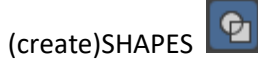

Line

-desenhar uma linha de 3 cm, perpendicular à fachada.

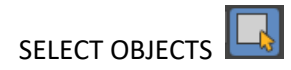

-selecionar o texto.

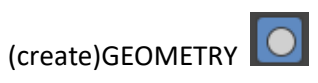

Compound Objects

## Loft

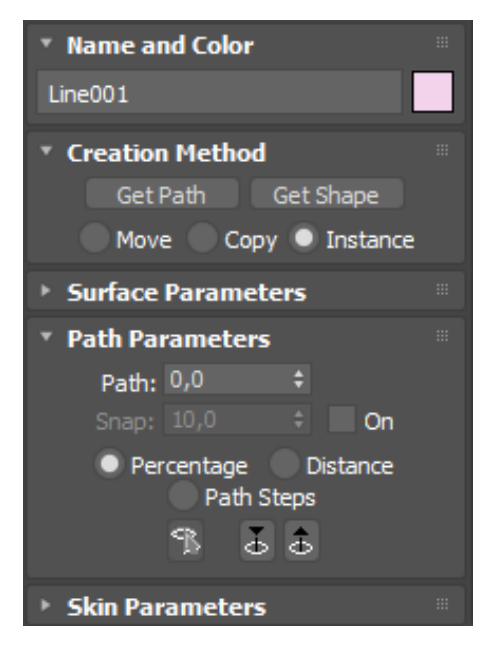

Get Path

-selecionar a linha de 3 cm desenhada anteriormente.

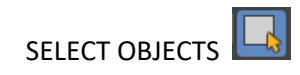

-selecionar o texto.

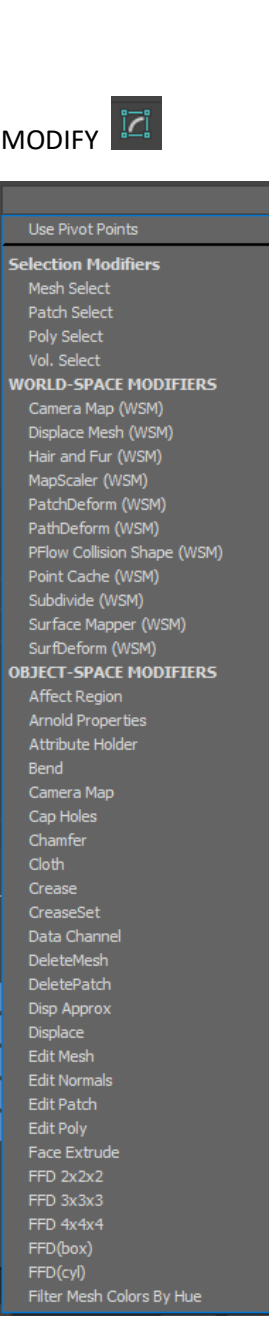

Bend

Angle: -80

Direction: 90

Bend Axis: Y

# MATERIAL EDITOR (repetir passo para os outros mateirais)

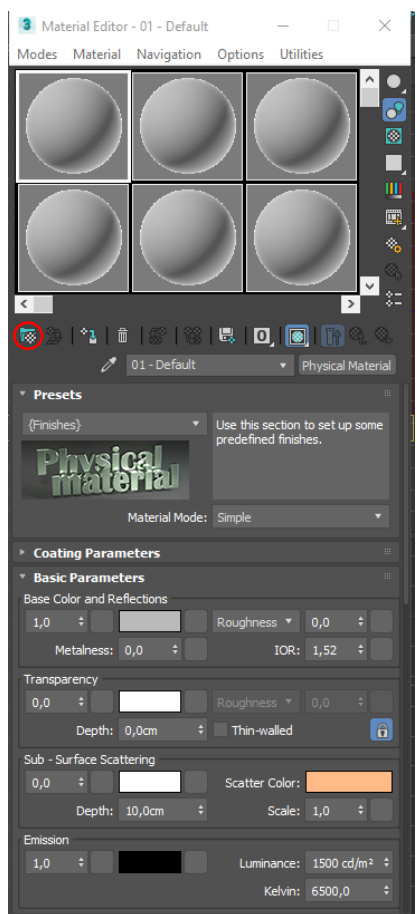

## Get Material

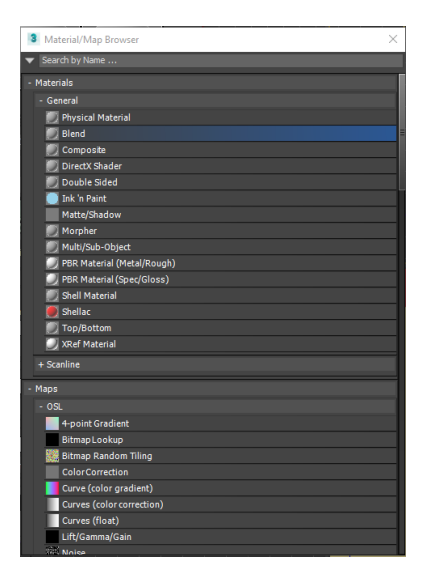

Materials

Scanline

Standard (Legacy)

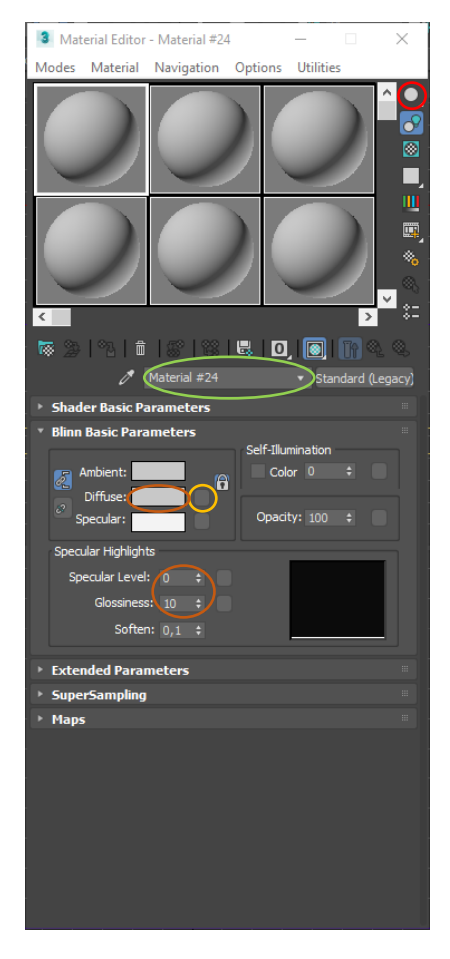

Sample Type

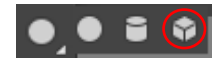

Diffuse

Material/Map Browser

Search by Name…

Bitmap Lookup

# **Diffuse**

-escolher cor

(Exemplo)

Specular Level: 34 (Bronze)

Glossiness: 64 (Bronze)

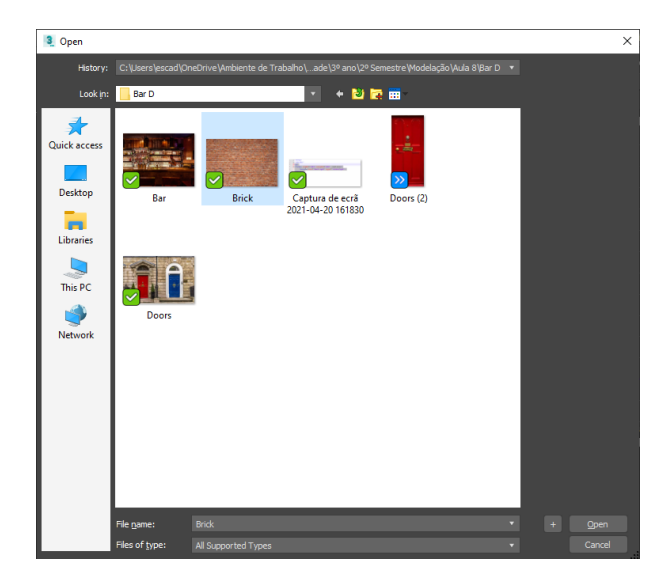

-selecionar imagem do material que se pretende aplicar

"Material #24"

-selecionar caixa de texto e nomear o material.

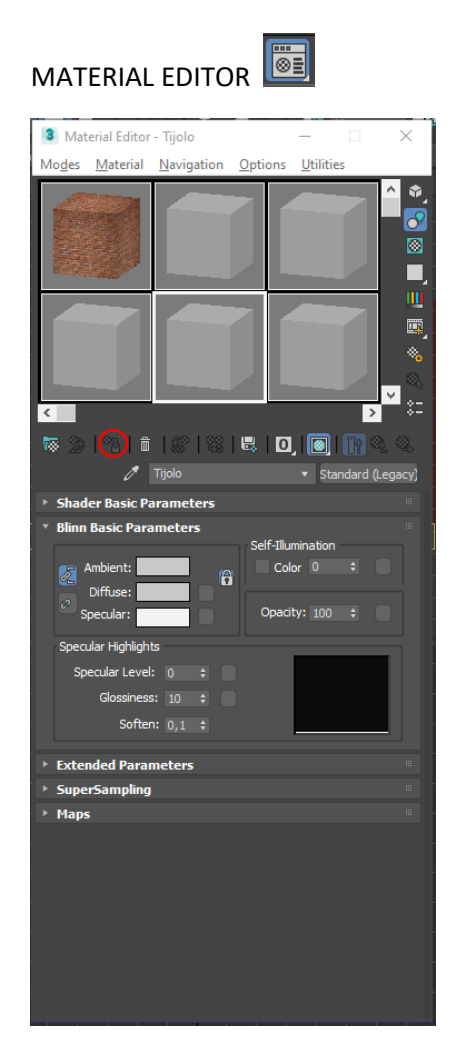

Assign Material to Selection

-selecionar material e selecionar o volume no qual esse será aplicado.

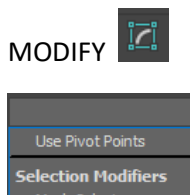

Ä

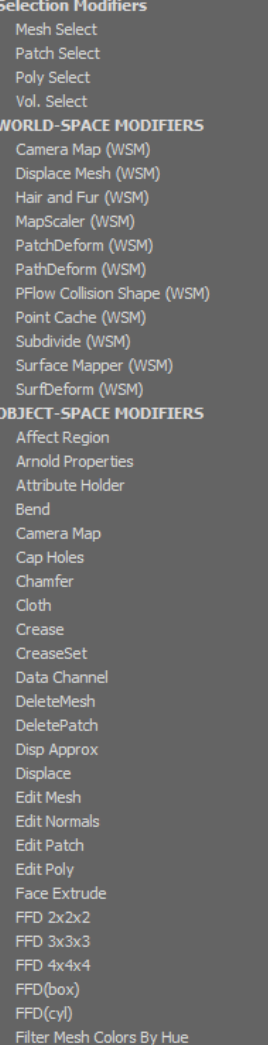

UVW Map

Mapping

Box

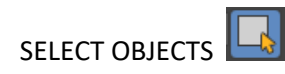

-desligar todas as layers, exceto a Layer "Bar".

-com o rato, em cima do volume selecionado (Bar), clicar com o botão direito.

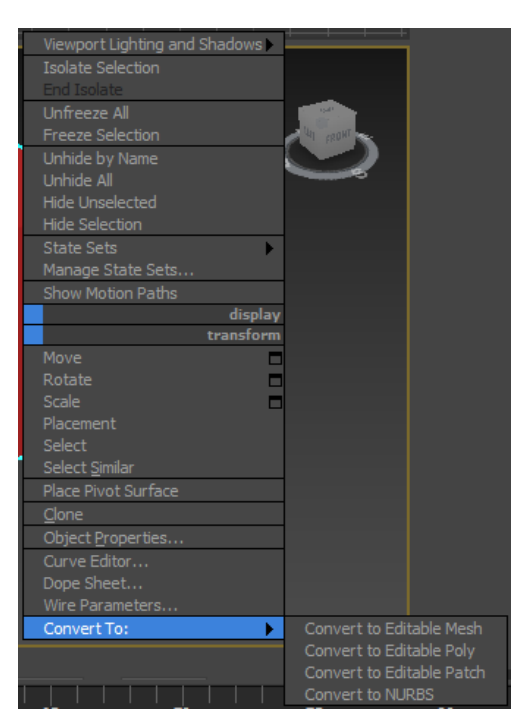

Convert To:

Convert to Editable Poly

Selection

Polygon

-para separar o volume "Bar" em polígonos, a fim de aplicar a imagem do interior na face interior.

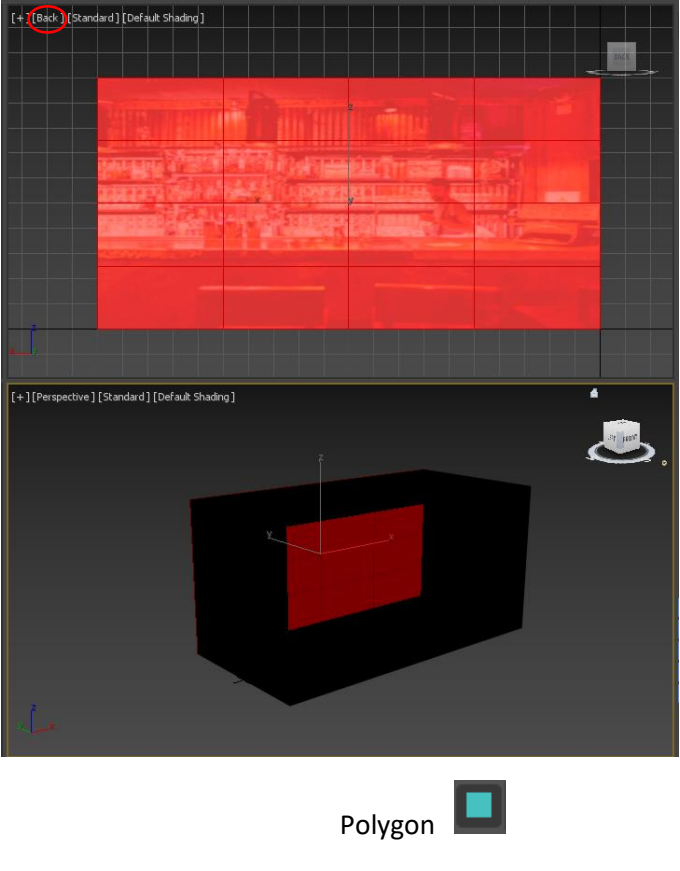

Edit Polygons

Flip

-mudar da vista "Back" para a vista "Front".

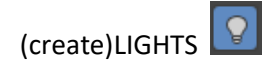

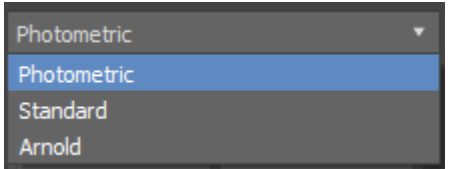

Standard

Target Spot

-colocar o foco de luz com incidência na fachada principal do Bar.

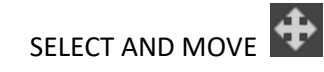

-selecionar o foco de luz.

-mover para a posição desejada com o apoio das diferentes vistas e dos eixos, caso se queira manter na mesma linha de eixo.

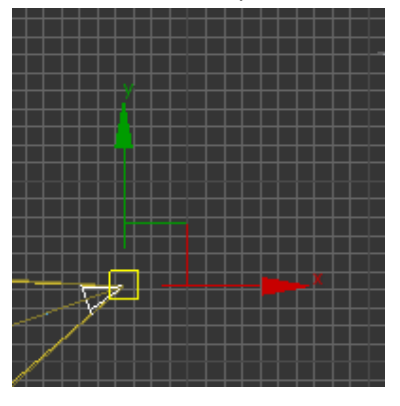

RENDER SETUP

-renderizar, para pré-visualizar a imagem.

-salvar o documento na pasta com as imagens usadas para as texturas.

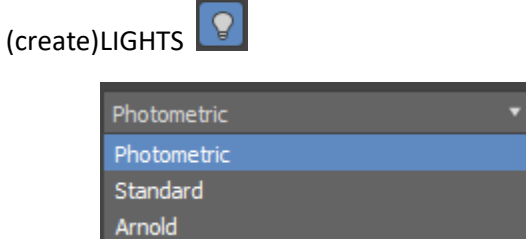

Standard

Omni

-aplicar uma ou mais lâmpadas no interior do bar.

-usar o comando "SELECT AND MOVE" para mover a lâmpada para o sítio pretendido.

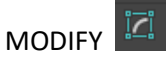

-manter a lâmpada selecionada.

Intensity/Color/Attenuation

Multiplier: 3

-mudar a cor da luz, caso se queira outra cor.

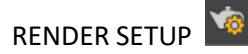

-renderizar, para pré-visualizar a imagem.

-salvar o documento na pasta com as imagens usadas para as texturas.

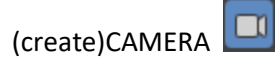

Target

-aplicar câmara com foco na entrada para o Bar

TIME CONFIGURATIONS

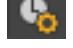

Animation

Length: 250

AUTO KEY

-selecionar tudo

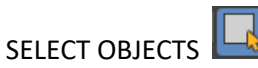

-selecionar porta

SET KEY **Formulation** (repetir para as outras ações) -set key para o início da ação

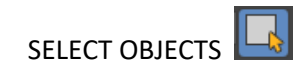

-selecionar porta

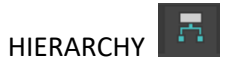

Adjust Pivot

Move/Rotate/Scale

Affect Pivot Only

SELECT AND MOVE

-mover o Pivot, para o canto da porta, onde as portas de batente normalmente o têm.

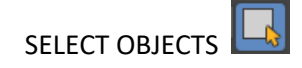

-selecionar porta e sair do comando HIERARCHY

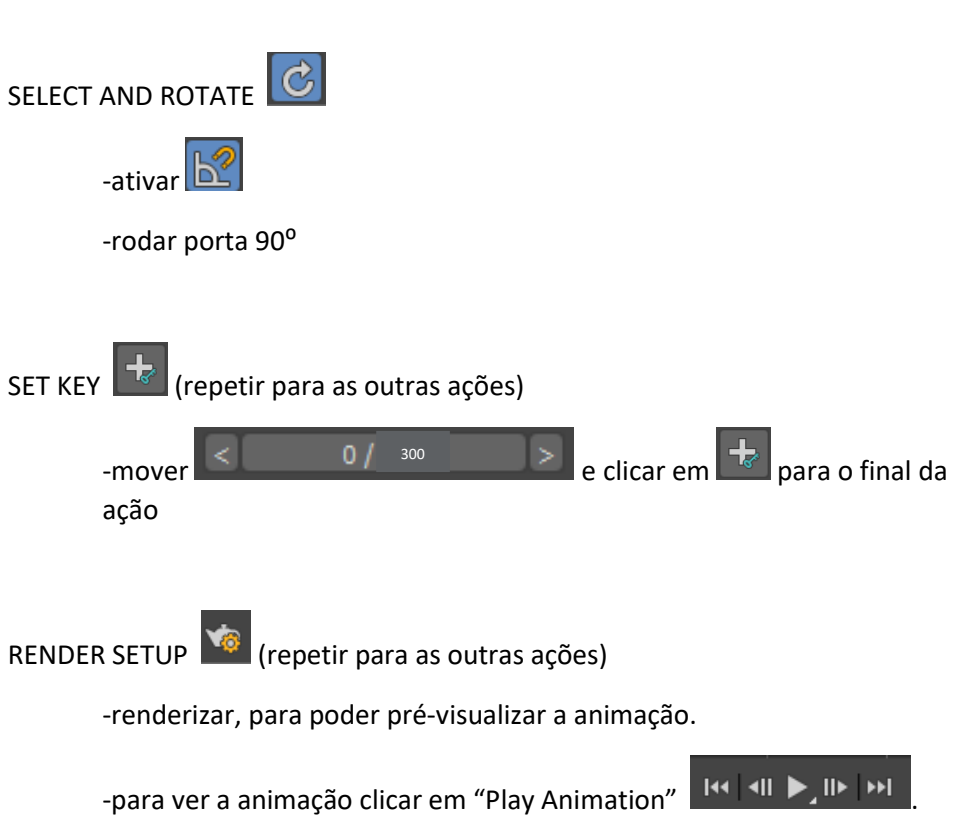

## GRAPH EDITORS (repetir para a aplicação de outros sons)

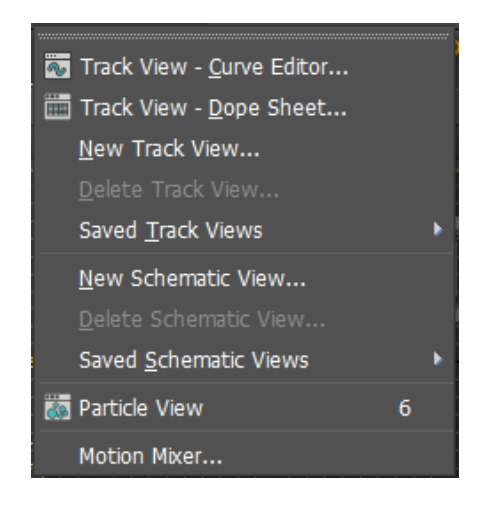

Track View – Dope Sheet…

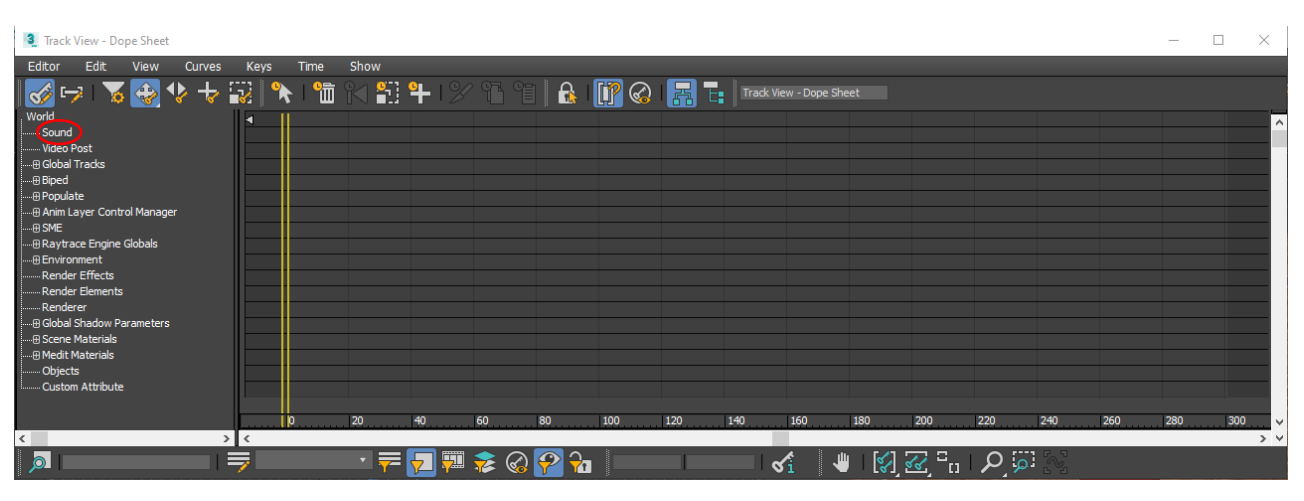

#### Sound

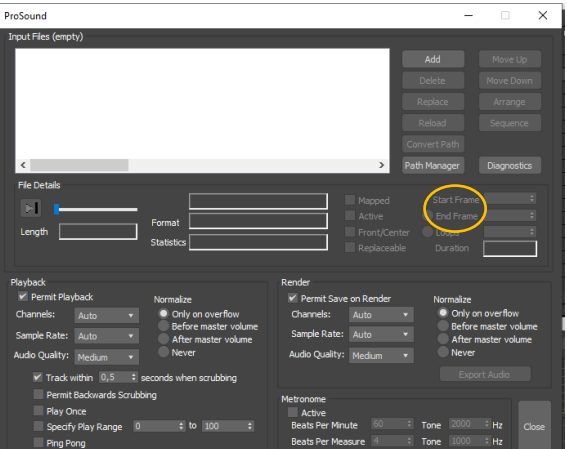

Add

-selecionar o som que se pretende incluir na animação

-definir o início e o final da reprodução do som

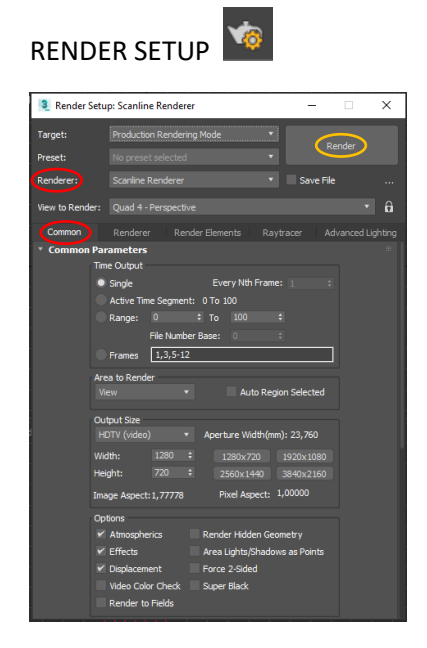

View to Render: Quad 4 – Camera …

## **Common**

Render Output

Files…

-selecionar pasta pretendida

-File name: "BAR D"

-Save as type: AVI File (\*.avi)

-"Save" e "Ok"

Time Output

Active Time Segment

RENDER